MUNI **MED** 

# **RAT Module (EN)**

Instructions for students in SIMUportfolio platform

#### **Module RAT – before running the test**

The test is available in the RAT Execute section.

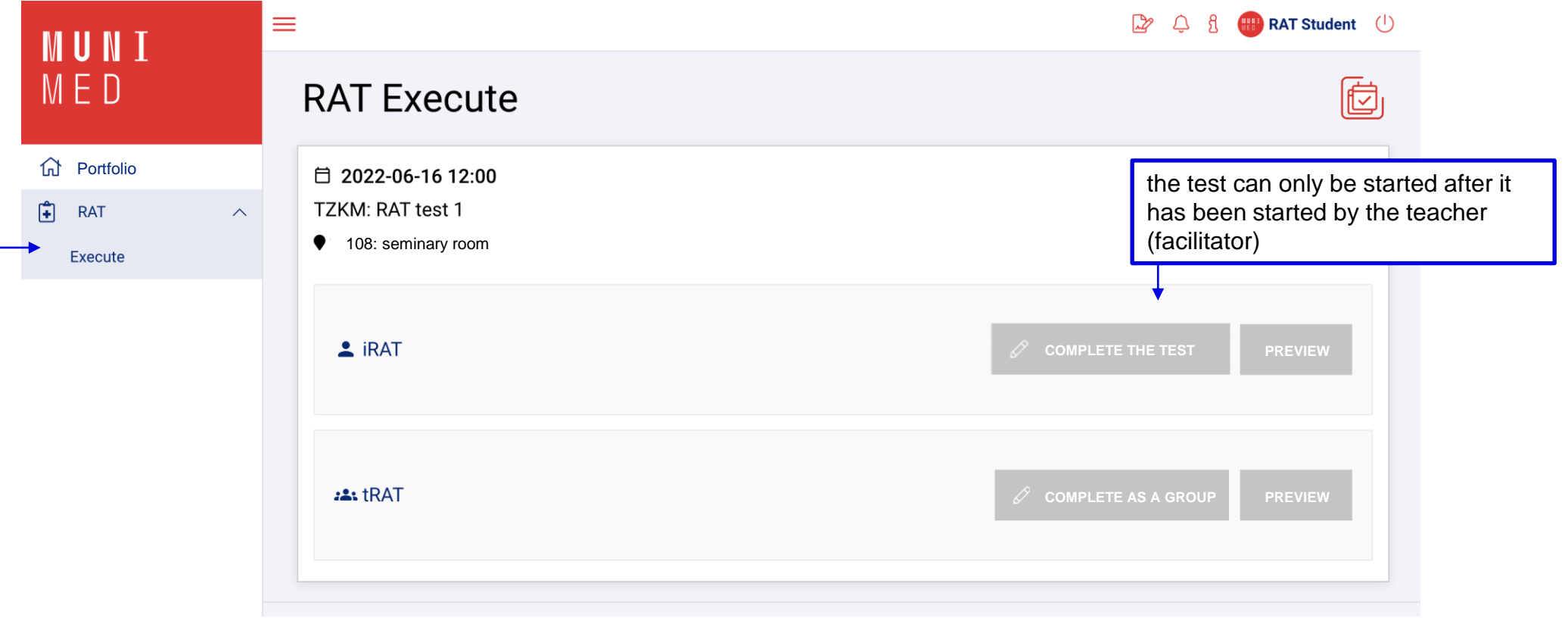

## **Running the iRAT test**

To fill out, choose "complete the test".

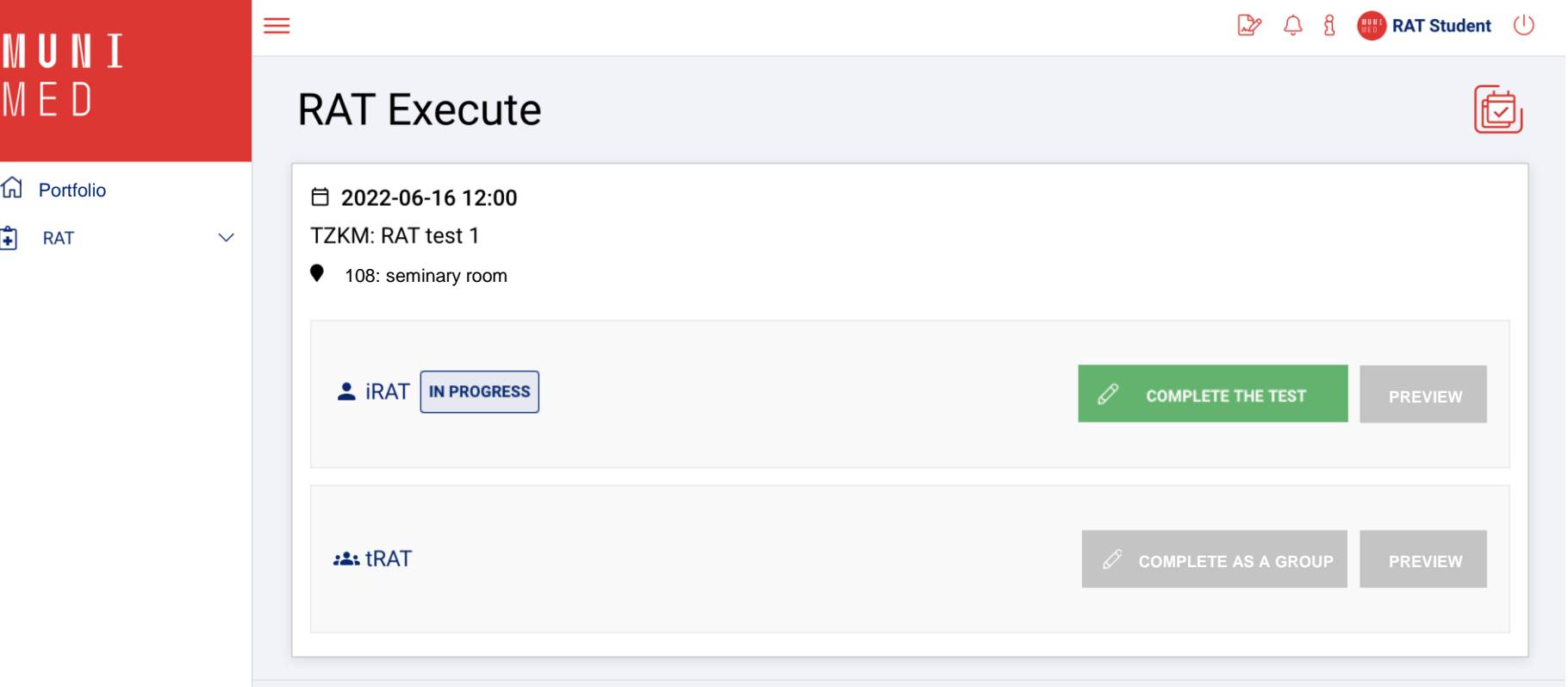

#### **Start the iRAT test**

After starting the test, first select the group (table number), then confirm the group.

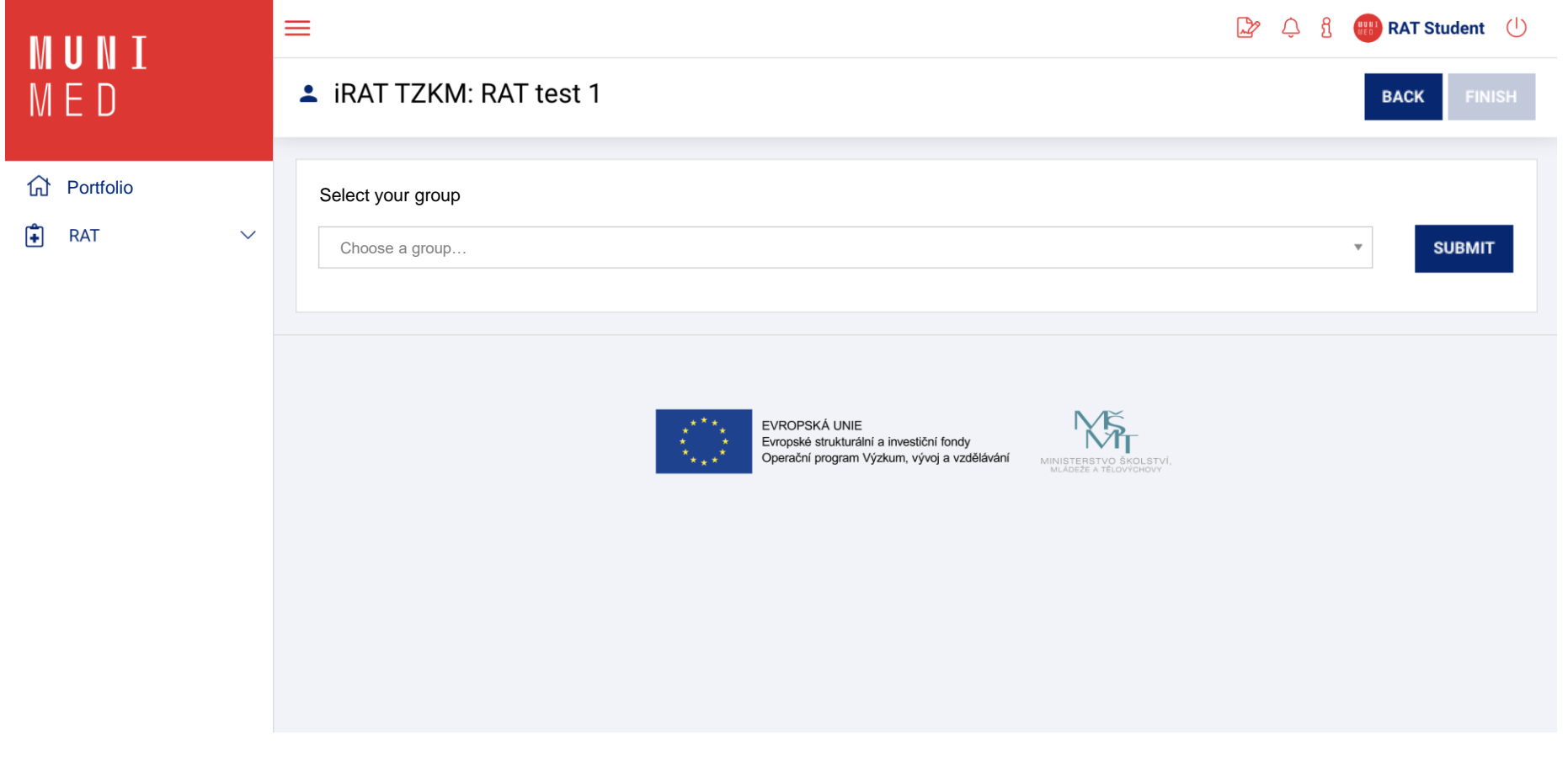

## **Completing the iRAT test**

#### Complete the test within the set limit.

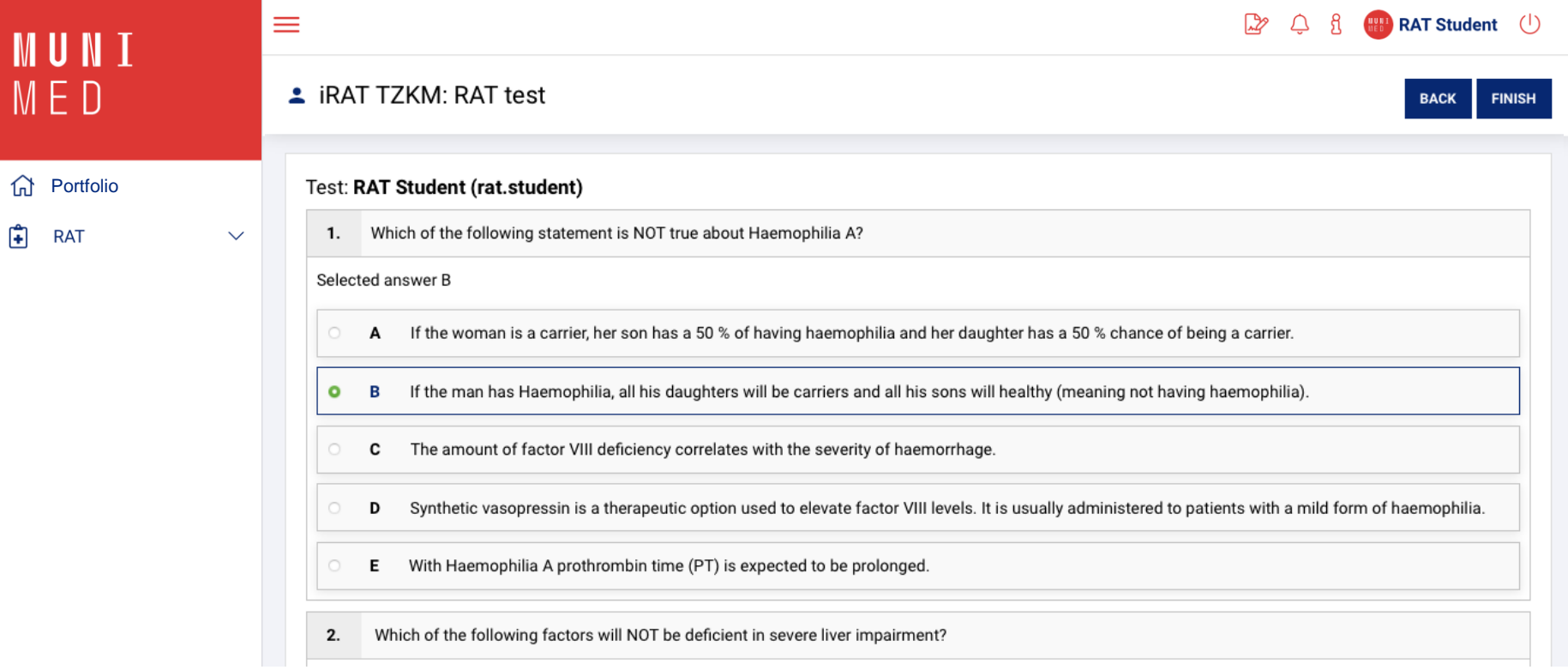

## **Ending the iRAT test**

To send the answers, select the "finish" button and confirm sending.

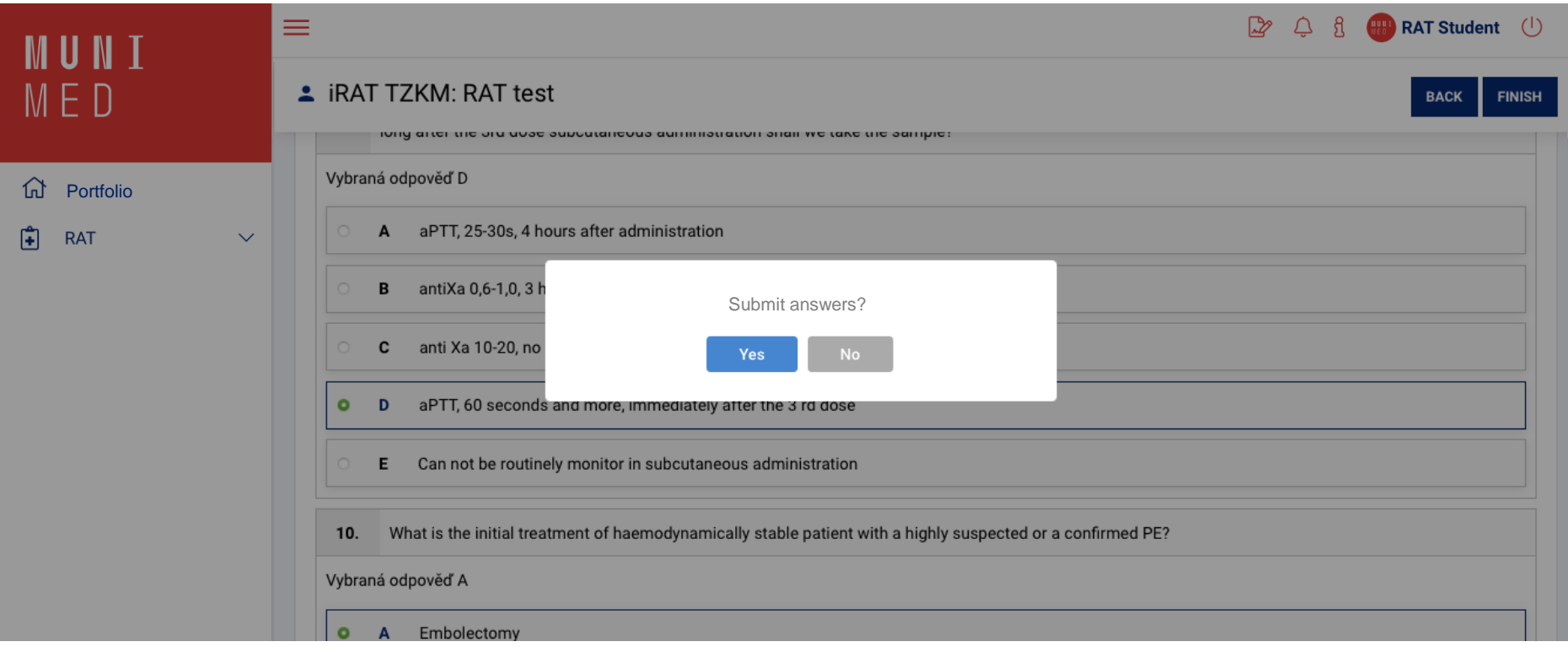

## **Running the tRAT test**

The tRAT test is completed for the entire group by the 1st student who chose the option "complete the test for the group".

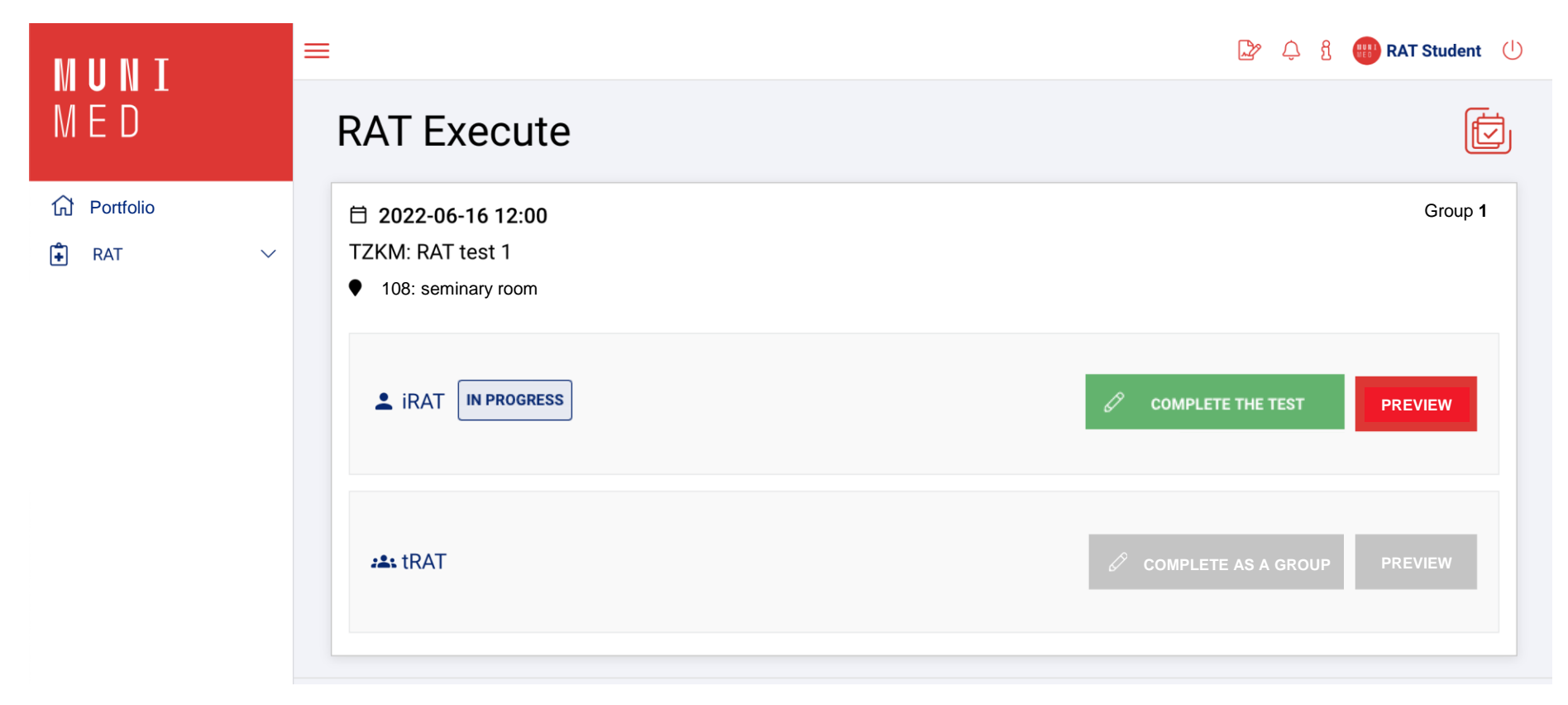

#### **Notes**

- ̶you complete the tRAT test similarly to the iRAT (after being started by the facilitator)
- ̶both individual and team answers are available during the test